**Student Google Account:** 

All Password have been reset to 12345678 Once students login, they will be prompted to reset their password. If you need your password reset at any time, email kbrister@dublinisd.net.

# The Parents' Guide to Google Classroom

Access Help @ https://www.dublinisd.us/Page/1951

Download the Google Classroom App to your phone. This will make submitting your hand

written work easy.

## **What is** Google Classroom?

Think of Google Classroom (GC) as your child's digital link to learning.

Teachers use GC to share assignments, homework, newsletters, and much more with students AND parents!

Google

Your child was provided with a secure login and password that is unique to them.

Check with his/her teacher to obtain this private information OR ask them to add you as a parent via email!

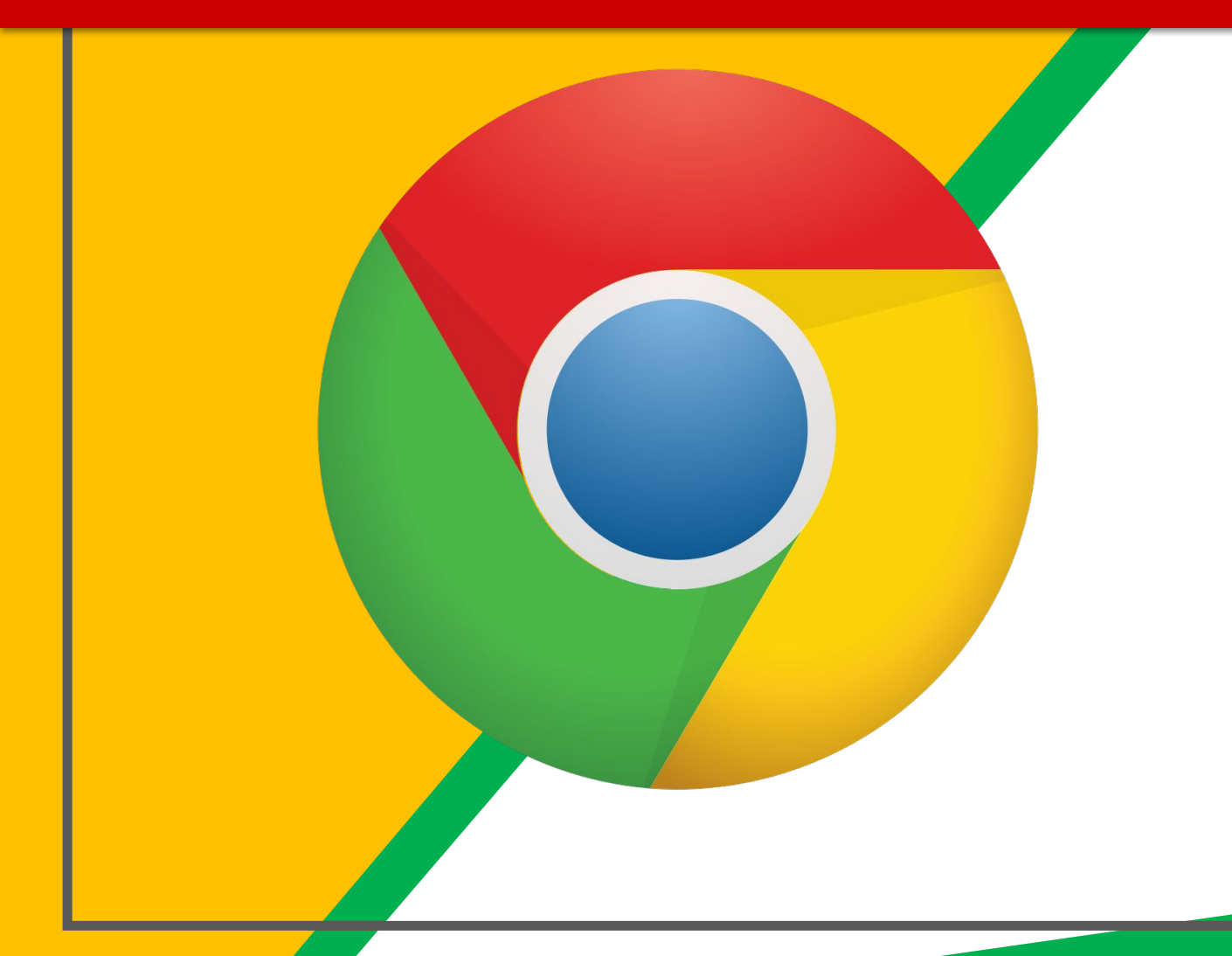

Click on the **Google** Chrome browser icon.

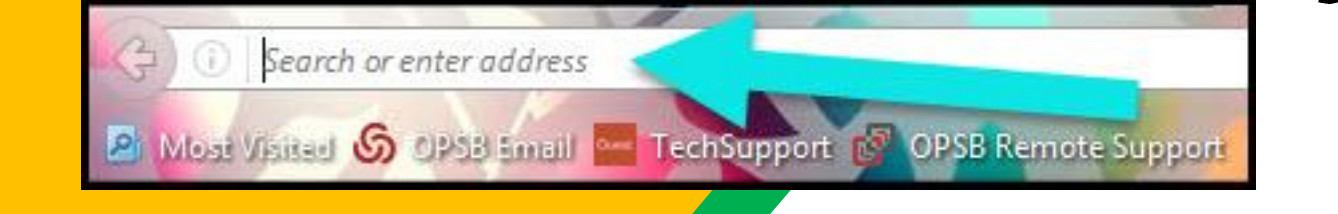

### Type www.google.com into your web address bar.

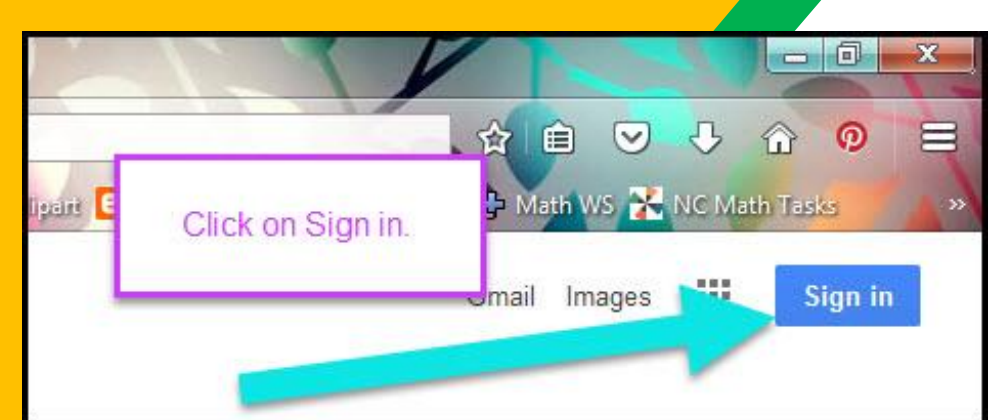

Click on **SIGN IN** in the upper right hand corner of the browser window.

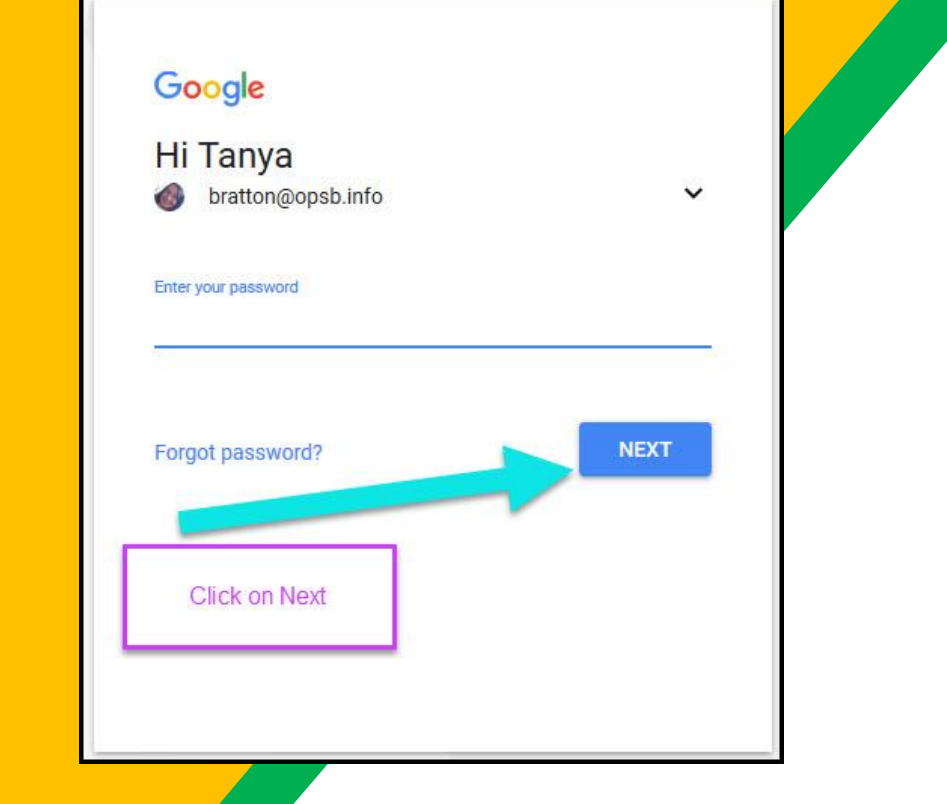

Type in your child's **Google Email address** & click "next."

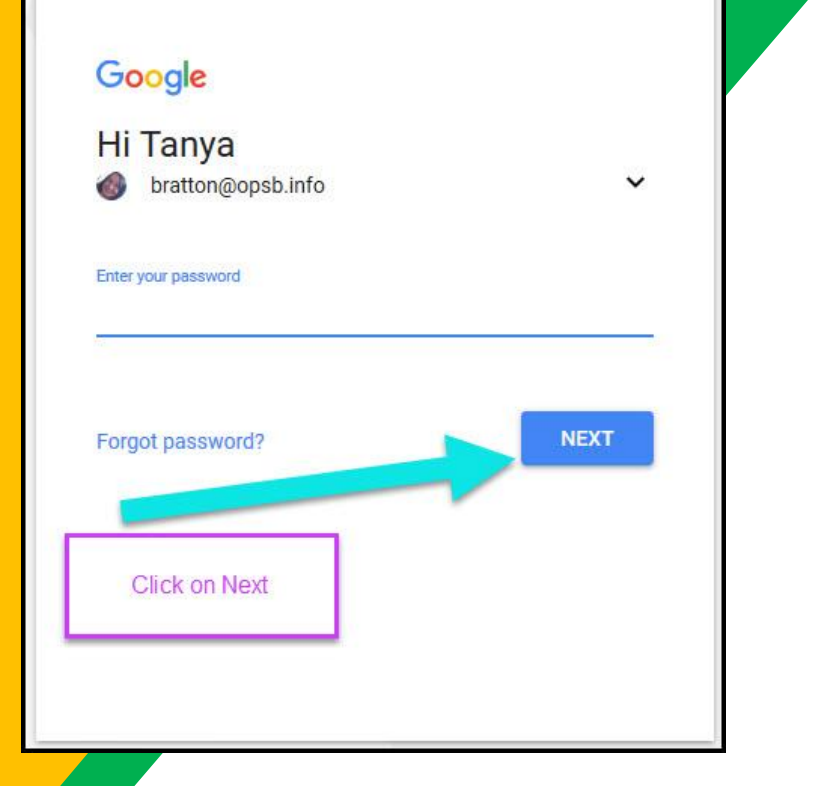

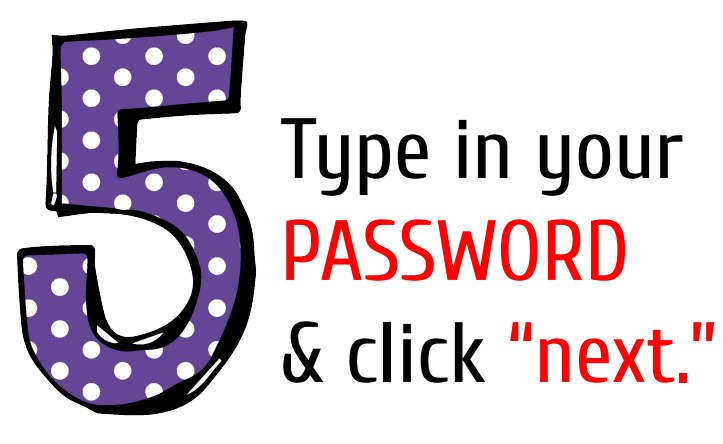

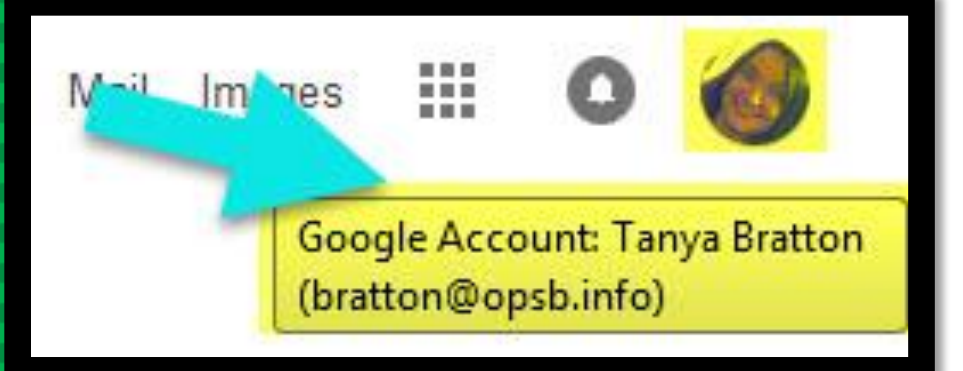

### Now you'll see that you are signed in to your Google Apps for Education account!

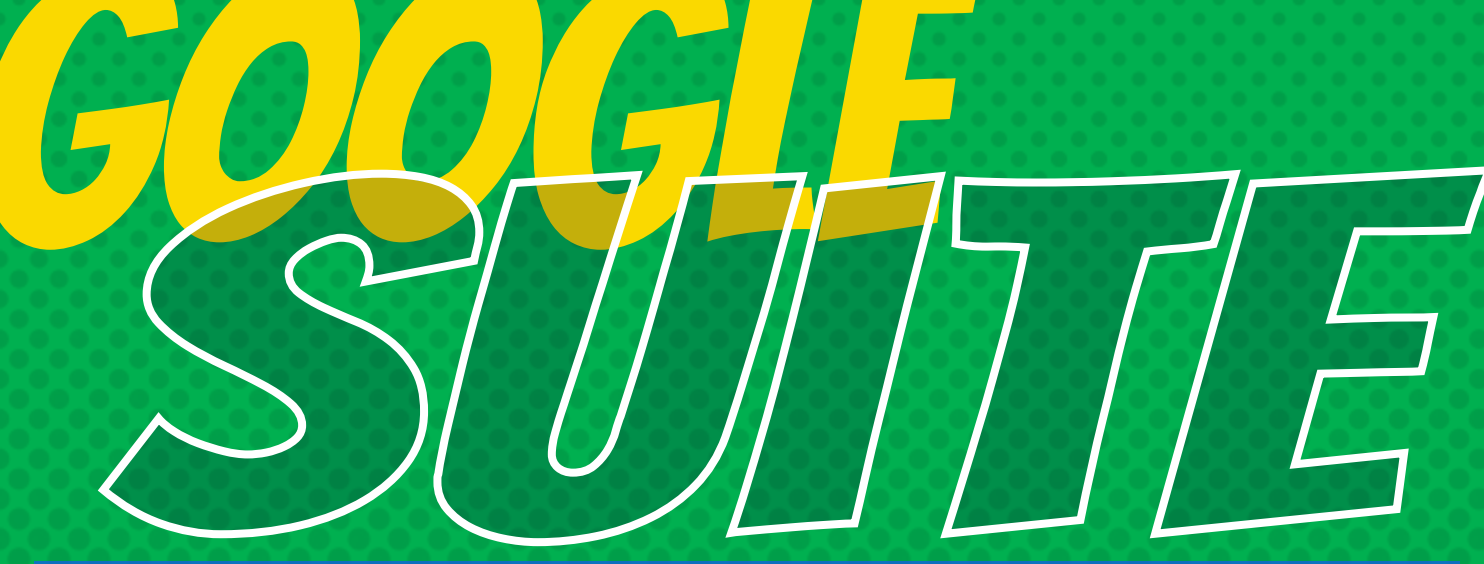

Click on the 9 squares (Waffle/Rubik's Cube) icon in the top right hand corner to see the Google Suite of Products!

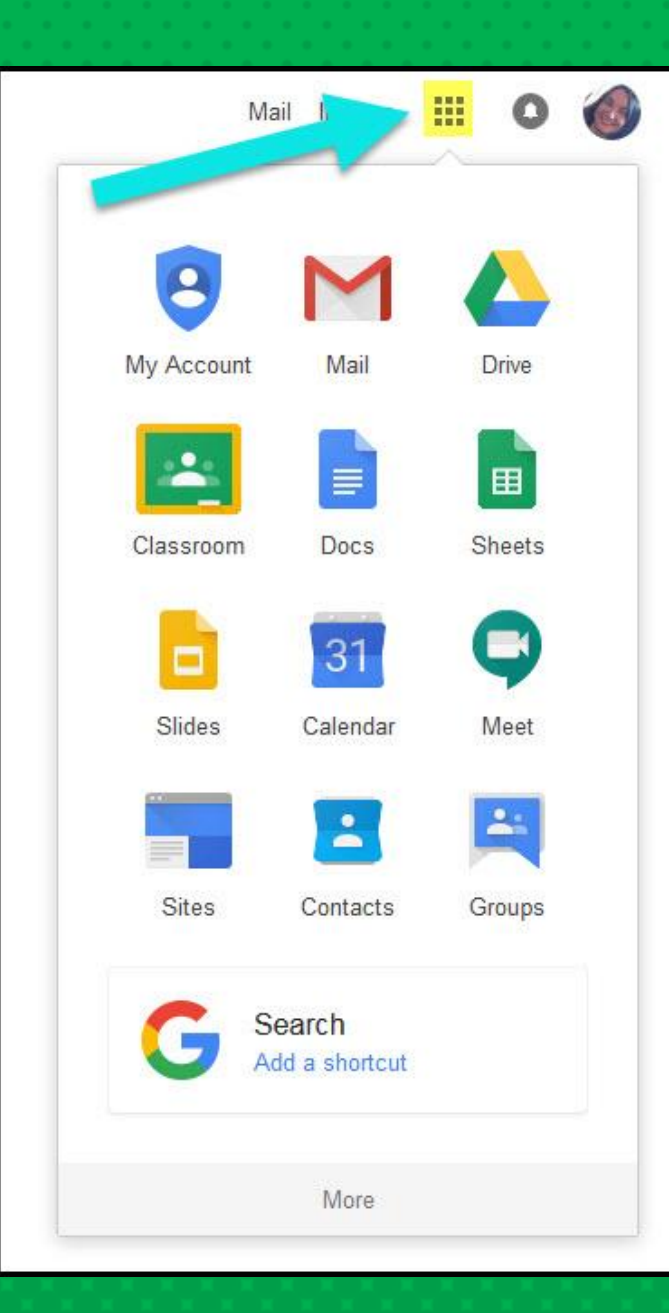

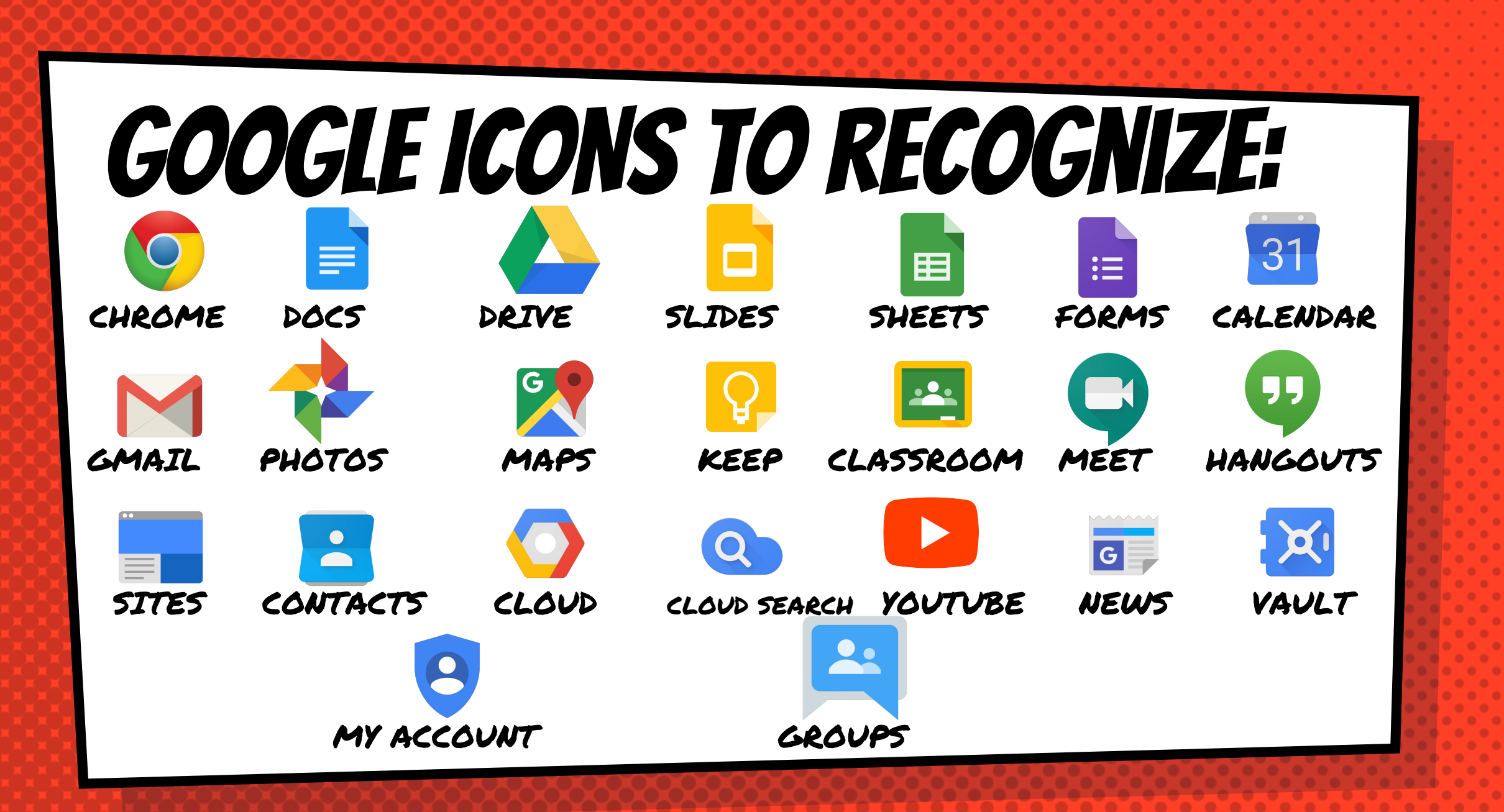

# **Navigating Classroom**

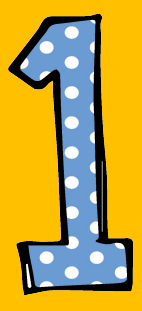

### Click on the waffle button and then the Google Classroom icon.

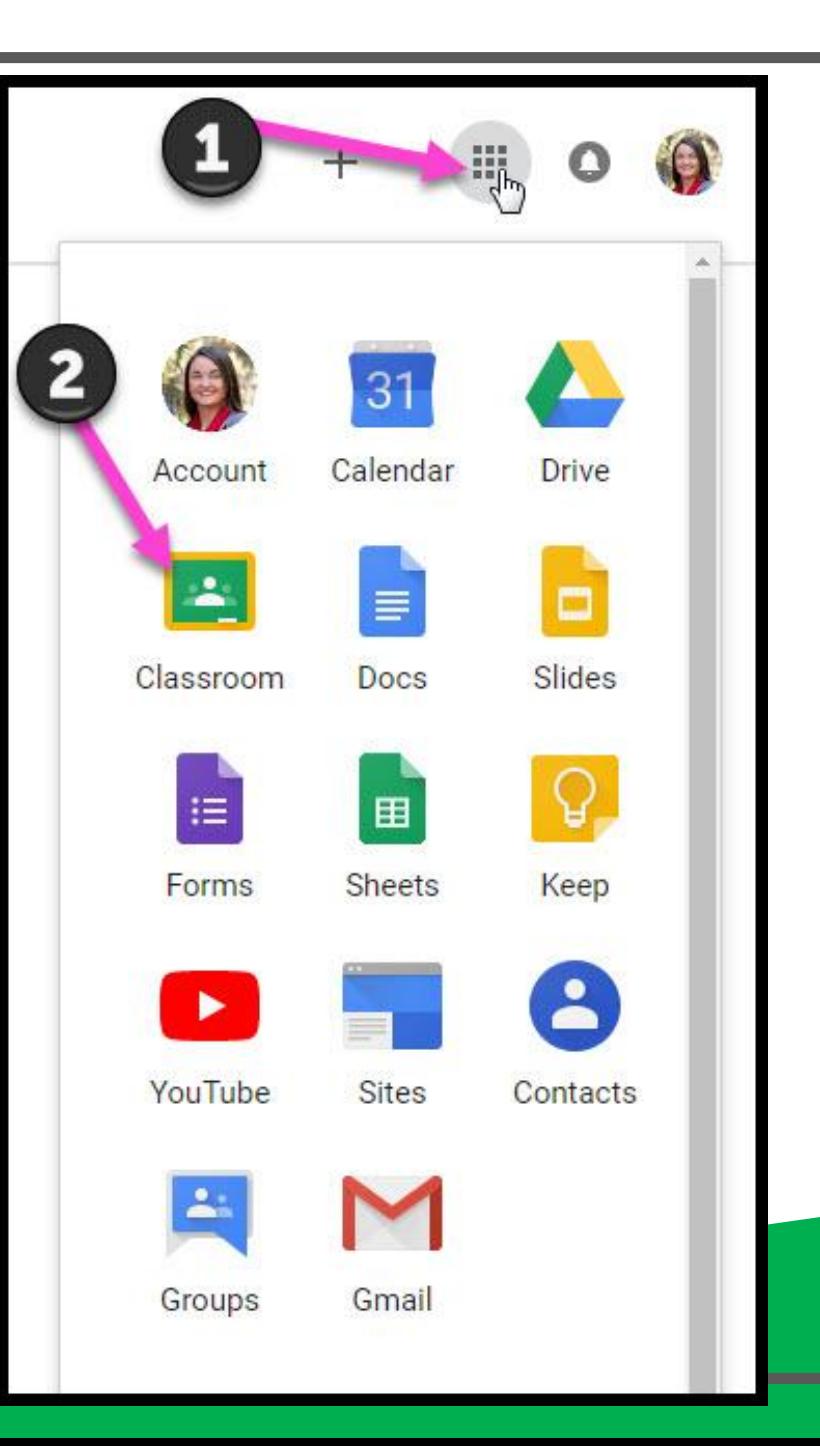

### **Navigating Classroom**

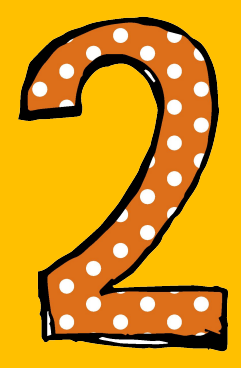

### Click on the class you wish to view.

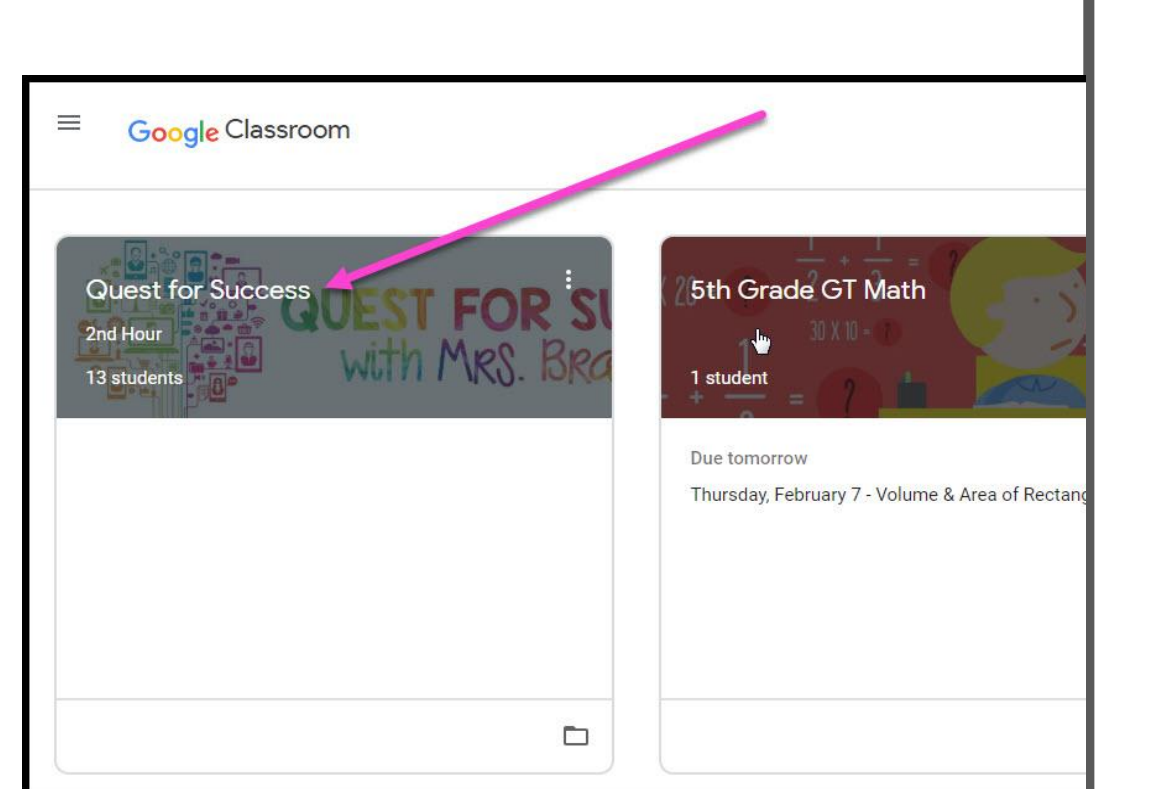

# **Navigating Classroom**

- High Interest for Parents

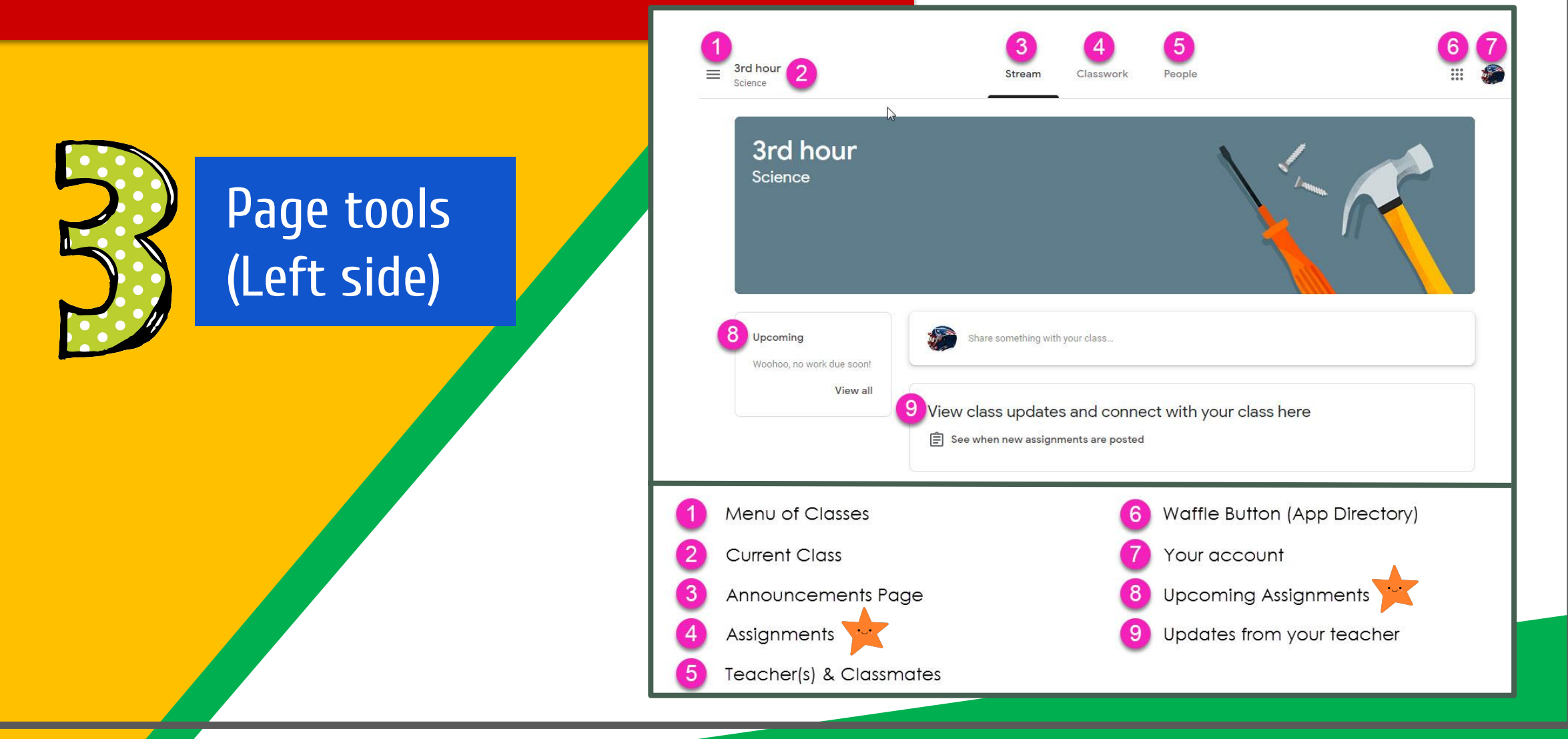

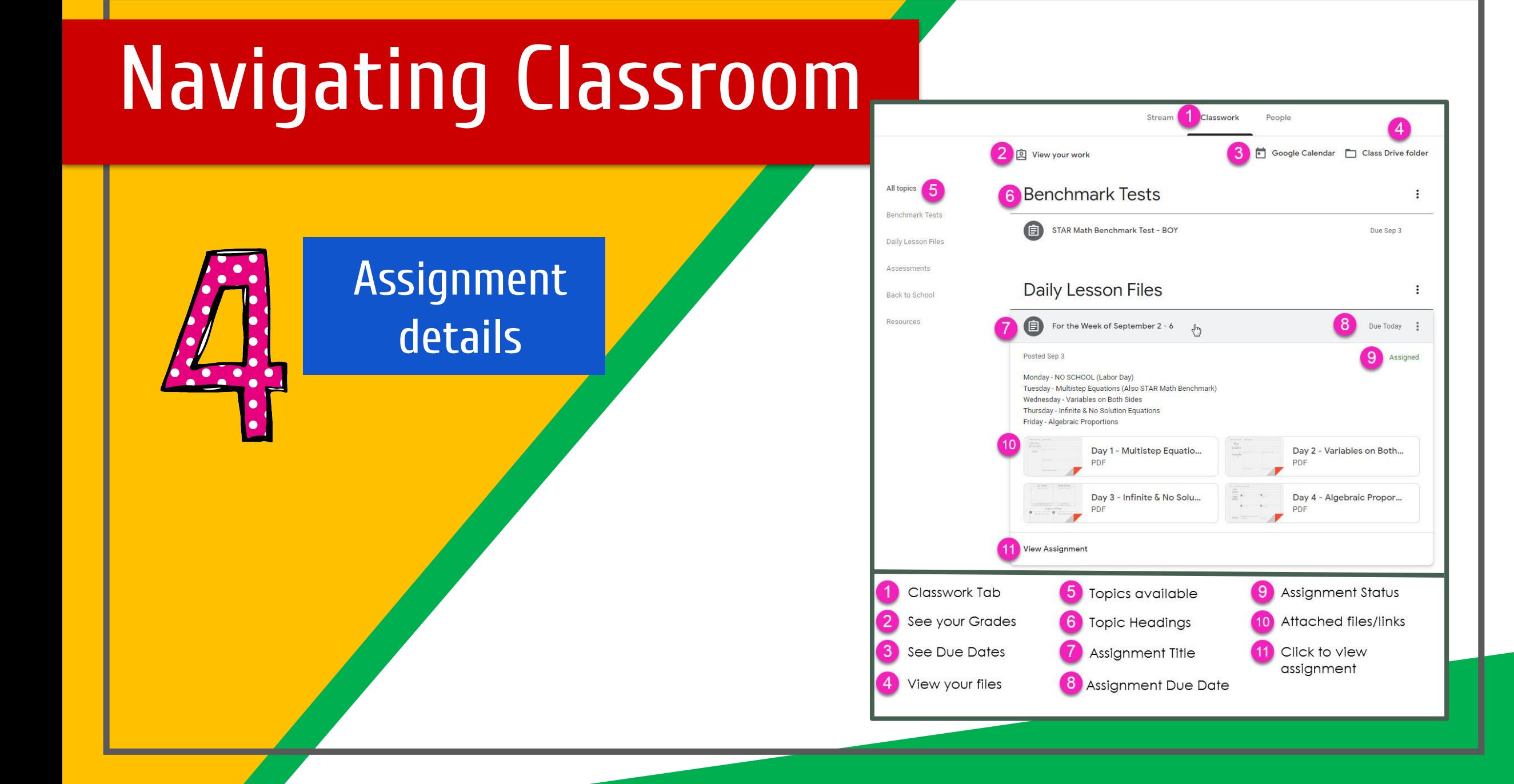

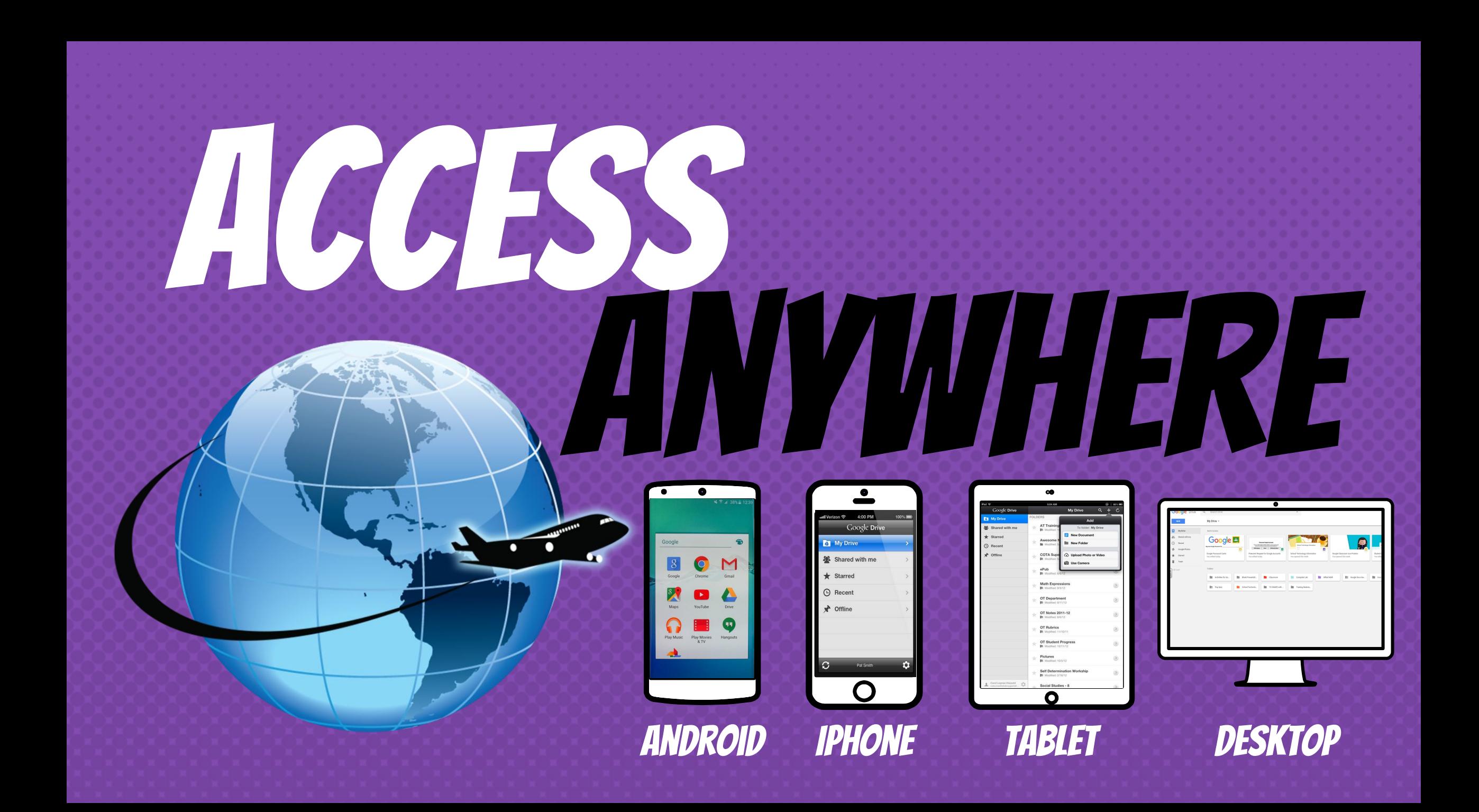

# **GOOGLE APPS** allow you to edit Google assignments from any device that is connected to the internet!

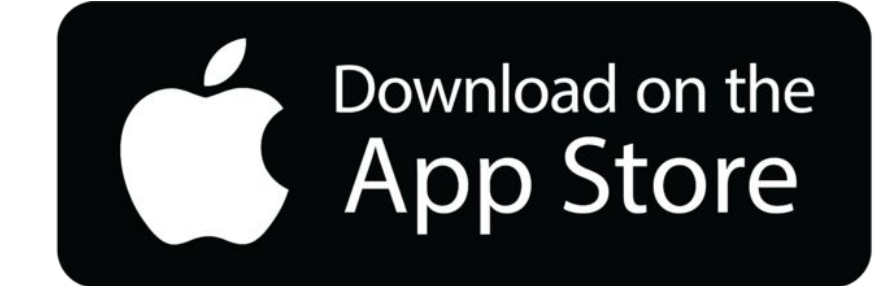

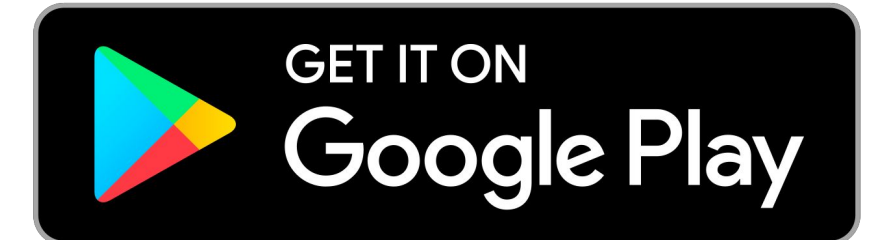

### Submit Hand Written Work

- 1. Download the Google Classroom App from your App store
- 2. Sign in with the student Google Account
- 3. Open the Classroom the student needs
- 4. Open the assignment the work will be submitted
- 5. Under Your Work, Click ADD Attachment
- 6. Click Take Photo
- 7. Click Turn In

#### Another Option:

- 1. Take a Photo of your hand written work
- 2. Share your photo to Google Classroom (App must already be downloaded)
- 3. Choose Attach to Assignment
- 4. Choose the Assignment (The attachment will show up under Your Work)
- 5. Click Turn In
- 6. You will See UNSUBMIT once the photo is uploaded

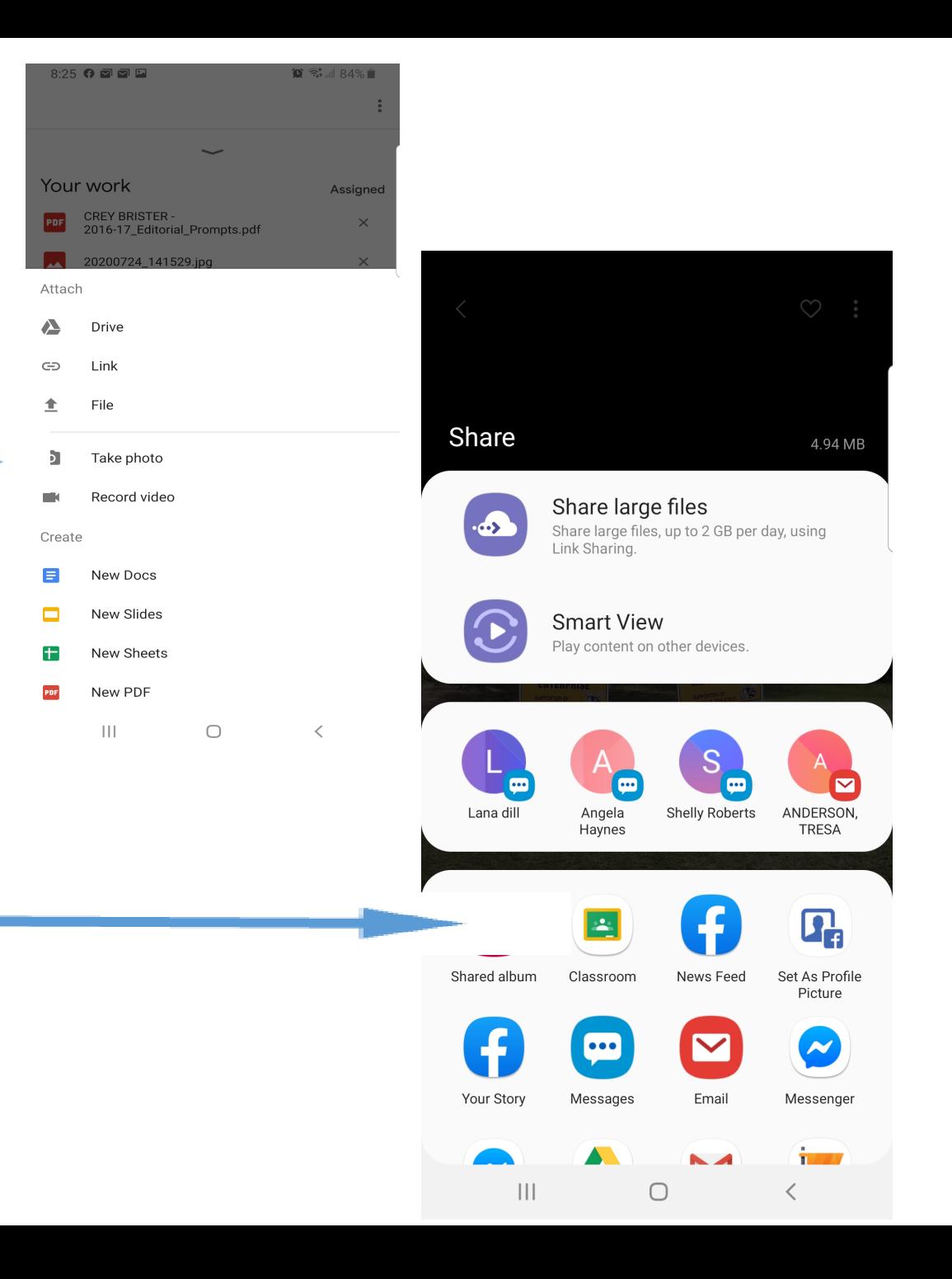